# **II. System Setup**

# **A. District Information**

# *Things to Know:*

o The district's basic information can be updated on the District Information screen.

# *Enter Information:*

- 1. From the main menu, select "System Setup," then "District Info."
- Soil & Water Information Management System Home Cost-Share Cost-Share Setup **System Setup** Reports Lon Out Indicates required field. **District Information** Tips District: 115 - DISTRICT 115 \*Mailing Name DISTRICT 115 SWCD \*Street Address 103 TEST STREET Line  $2$ \*City TEST CITY State MO \*Zip **11111** . **. Phone**  $(573) - 499 - 4372$ Ext.  $3$ Fax  $(573) - 499$ . 4373

**Missouri Department of Natural Resources** 

- 2. The mailing name, address, phone, and fax numbers for the district can be updated on this screen.
- 3. Click the "Update" button to save changes to the district information.

# **B. District Hydrologic Unit Codes (HUC)**

# *Things to Know:*

- o HUC codes for each district are entered by the program office.
- o Only HUC codes entered for the district will appear in the grid.
- o The HUC codes listed on the screen will be available on the "Maintain Farms/Tracts" screen in a drop-down.
- o If a HUC code does not appear in the bottom grid, the user should contact the program office to have the HUC code added.

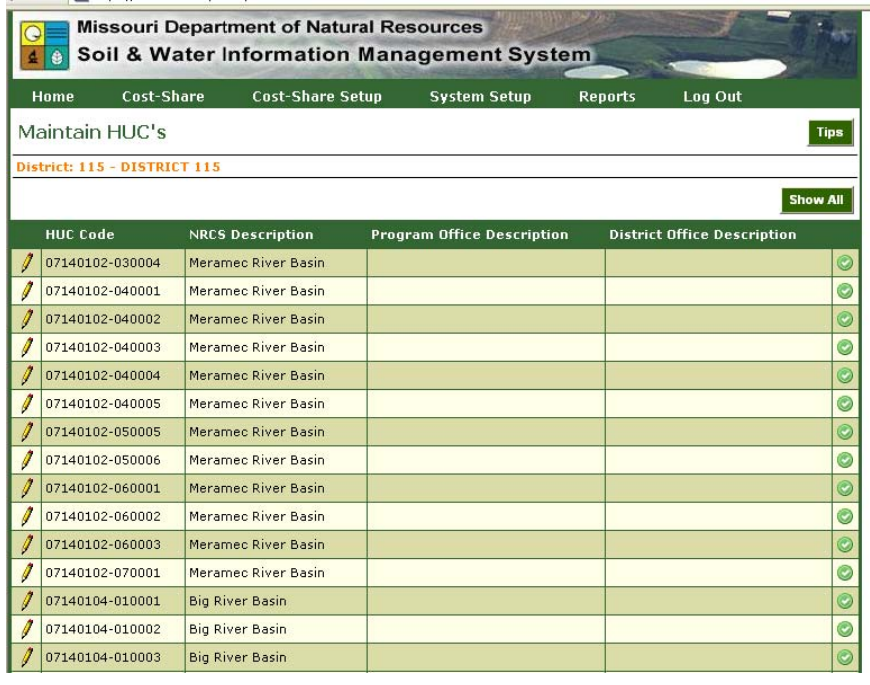

### *Enter Information:*

- 1. From the main menu, select "System Setup," then "Maintain HUC Codes."
- 2. All the HUC codes for the district will appear in the grid.
- 3. To edit a HUC code from the grid, click the pencil icon next to the record to edit.
- 4. The information for the selected record will then fill the editor at the top of the screen.
- 5. The district can add a District Office Description to the HUC code.
- 6. Click the "Update" button to save the changes.

#### **NOTE:**

- o HUC codes can be made inactive at any time.
- o This does not affect any contracts, change orders, or contract payments with which it is associated.

To make a code inactive:

- o Select the code from the grid by clicking the pencil icon next to the HUC code.
- o Click the "Active" box, and remove the checkmark.
- o Click the "Update" button to save the changes.
- o To view inactive records click the "Show All" button. The records will appear at the bottom of the grid.

# **C. District Public Water Supply System (PWSS) Codes**

### *Things to Know:*

- o PWSS codes for the district are entered by the program office.
- o If the district has PWSS codes, they will appear in a grid at the bottom of the screen.
- o PWSS codes are not associated to any specific project.

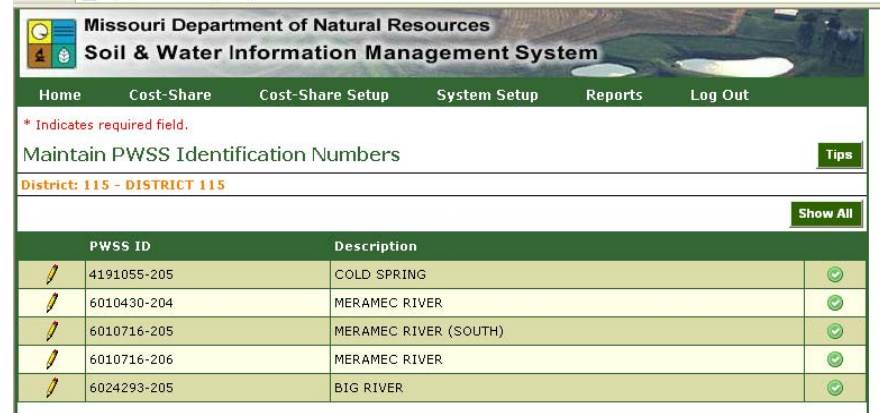

o The PWSS codes listed on this screen will be available on the Farms/Tracts Maintenance screen in a drop-down.

### *Enter Information:*

- 1. From the main menu, select "System Setup," then "Maintain PWSS Codes."
- 2. If PWSS codes exist for the district, PWSS codes for that district will appear in the grid.
- 3. To select a PWSS code from the grid, click the pencil icon next to the record to edit.
- 4. The information for PWSS codes is read-only and cannot be edited.

- 5. Make the code active or inactive by clicking in the "Active" box.
- 6. Changing the activity status does not affect contracts, change orders, or contract payments with which the code is associated.
- 7. Click the "Update" button to save the changes.

# **D. Code Maintenance**

#### *Things to Know:*

- o In MoSWIMS, the district can create and maintain certain codes specifically for the district.
- o "Address Category Types" and "Tracking Types" are the two categories for which codes can be added and/or edited by the district.
- o Districts will not be allowed to enter a duplicate or edit a program office code.

### *Add in Code Maintenance:*

- 1. From the main menu, select "System Setup," and then select "Cost-Share Code Maintenance" from the menu.
- 2. From the Code Categories drop-down, click on the category to add or edit codes.
- 3. All the codes and code information for that category will be listed in the grid.
- 4. To enter a new code, the user must enter the required fields of "Type" and "Type Name" into the editor.
- 5. The "Sort Sequence" allows users to enter a value to determine the order codes appear in.
- 6. The "Class" data entry field on this screen is for future use.
- 7. Once the appropriate information has been entered, click the "Add" button.

### *Edit an Existing Code:*

- 1. Click the pencil icon next to the record to edit.
	- a. If there is no pencil icon, the record was entered by the program office and cannot be edited by the district.
- 2. The information for the code will populate the editor in the upper portion of the screen.
- 3. Modify the information, then click the "Update" button.
- 4. Codes cannot be deleted if they are associated to an active record in the address book, contract, change order, contract payment, or in the allocations section.

### **NOTE:**

- o Code Types can be made inactive at any time.
- o This does not affect the contracts, change orders, or contract payments with which it is associated.

#### To make a code inactive:

- o Select the code from the grid by clicking the pencil icon next to the record.
- o Click the "Active" box, removing the checkmark.
- o Click the "Update" button to save the changes.

# **E. District Tracking Codes**

#### *Things to Know:*

- o After setting up the tracking types in the Code Maintenance screen, tracking codes can be used as criteria for reporting purposes.
- o Districts may set up multiple "Tracking Types," and associate numerous tracking codes with each tracking type.
- o It is recommended that districts do not add codes

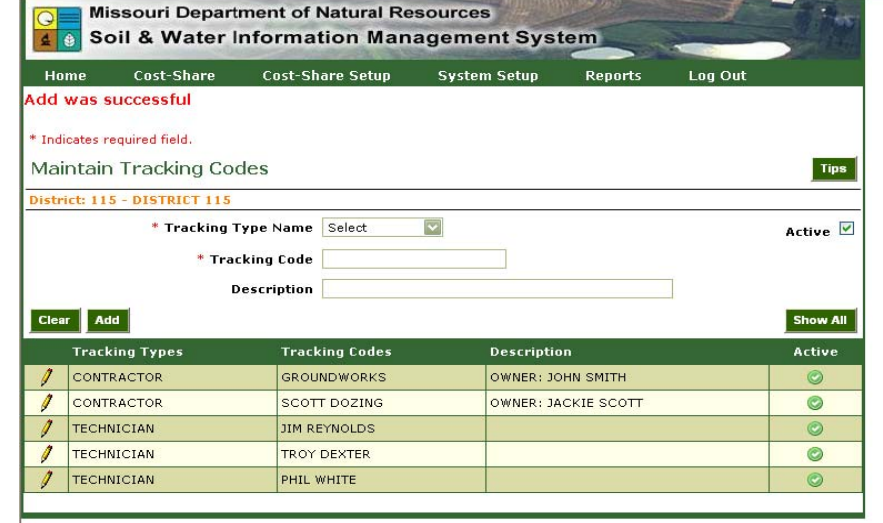

that duplicate functionality already existing in MoSWIMS.

# *Enter Information:*

- 1. From the main menu, select "Cost-Share," then "Maintain Tracking Codes."
- 2. Select a "Tracking Type Name" from the drop-down list.
- 3. Enter the tracking code.
- 4. A description for the Tracking Code can be added in the description field.
- 5. Click the "Add" button.
- 6. A message will appear that says the addition was successful or unsuccessful. This message will appear throughout MoSWIMS when adding information.
- 7. Upon a successful addition, the record will then appear in the lower grid.

### *Edit an Existing Tracking Code:*

- 1. To edit an existing tracking code from the lower grid, click the pencil icon next to the record.
- 2. The information for the record will then fill the editor at the top of the screen.
- 3. This information can be modified.
- 4. Click the "Update" button to save the changes.

#### **NOTE:**

o Tracking Codes can be made inactive at any time.

o This does not affect the contracts, change orders, or contract payments with which it is associated.

#### To make a code inactive:

- o Select the code from the grid by clicking the pencil icon next to the record.
- o Click the "Active" box, removing the checkmark.
- o Click the "Update" button to save the changes.

# **F. District Address Book**

#### *Things to Know:*

- o Districts can enter information in the "Address Book" for individuals with whom the district has contact.
- o The "Address Types" that the program office and the district have set up will automatically load in the Address Type selection box.
	- Not all address records and types are associated to cost-share, but can relate to other district business

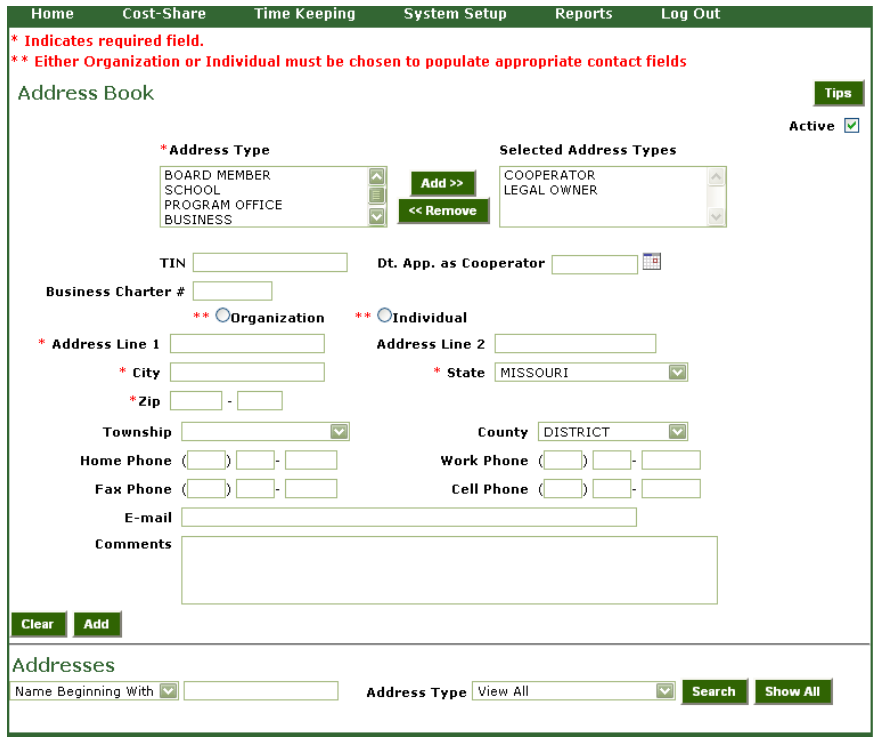

such as mailing newsletters.

- o To populate necessary contact fields for an "Organization" or "Individual record," the user must choose the type that applies.
- o The townships for the district are entered by the program office and appear in the "Townships" drop-down.
- o The county automatically defaults to the district.
- o The "Address Book" can also be accessed from the contract. This will be covered further in the "Contract" section.

# *Enter Information:*

- 1. From the main menu, select "System Setup", then "Address Book".
- 2. To add a new record, select the address type(s) that will be associated to the record.

- a. More than one address type may be associated to a record. To select multiple address types, hold down the Control key and select the types to associate to the record.
- b. The address types for Cooperator and Legal Landowner are associated to all "Address Book" records, but can be unassociated.
- 3. Once the address types are selected, click the "Add" button next to the Address Type box.
- 4. The address types selected will move to the Selected Address Types box.
- 5. If an address type is incorrectly added, select the address type and then click the "Remove" button.
- 6. "TIN" refers to the Tax Identification Number.
- 7. The "Date Approved as Cooperator" is an optional field that will allow the district to enter the date the board of supervisors approved the landowner as a cooperator with the Soil and Water Conservation District.
- 8. The "Business Charter #" from the Secretary of State's office is an optional field.
- 9. A "Company/Trust/Organization Name" or a "Last Name" and "First Name" are required.
	- a. If more than one owner is listed on the deed of the property, use the "Company/Trust/Organization Name" field.
- 10. An "In Care Of/Attention" may be useful if a "Company/Trust/Organization" name is entered.

a. This field should contain the "Company/Trust/Organization's" primary contact.

- 11. Enter the address information.
- 12. Fill in the city, state, and zip code portion of the address.
	- a. If the address is out of the country, select "Other" from the State drop-down.
	- b. This will allow a foreign address line to display on the screen.
- 13. Districts can enter phone numbers, fax numbers, cell phone numbers, and an e-mail address for the record.
- 14. Select a "Township" from the drop-down if the district chooses to associate this information to the record.
- 15. The "County" field defaults to the district.
	- a. There is a drop-down in the event that a cooperator resides in a different county.
- 16. Upon a successful add, the record will appear in the lower grid.

# *Edit an Existing Address Book Record:*

- 1. Districts can search for existing address records.
- 2. There are two search types that can be performed.
	- a. "Names Beginning With"
	- b. "Names Containing"
- 3. Filter results by making a selection in the "Address Type" drop-down.
- 4. Click the "Search" button and the results will show in the lower grid.
- 5. To edit an existing address record from the lower grid, click the pencil icon next to the record.
- 6. The information for the selected record will then fill the editor.
- 7. Click the "Update" button to save the changes.
- 8. The update was successful or unsuccessful message will appear.
- 9. Additional buttons appear on the screen when a record is selected from the lower grid. a. "View Cooperator Event History" button

- b. "Maintain Farm/Tract" button
- 10. To view the cooperator's cost-share history, click on the "View Cooperator Event History" button.
- 11. Click on the "Maintain Farm/Tract" button to open the "Maintain Farms/Tracts" screen to add or update farms for the record.

### **NOTE:**

- o Address records can be made inactive at any time.
- o This does not affect the contracts, change orders, or contract payments with which it is associated.

To make an address record inactive:

- o Select the record from the lower grid by clicking the pencil icon next to the record.
- o Click the "Active" box, removing the checkmark.
- o Click the "Update" button to save the changes.

# **G. Farm/Tract Information**

#### *Things to Know:*

- o This screen is used to associate farm and tract records with legal owners.
- o Districts will be required to enter information in the Farms/Tracts screen in order for contracts to be approved.
- o Information in the Farms/Tracts screen will load into contracts, change orders, and contract payments.
- o This screen is available from the contract and change order screen.

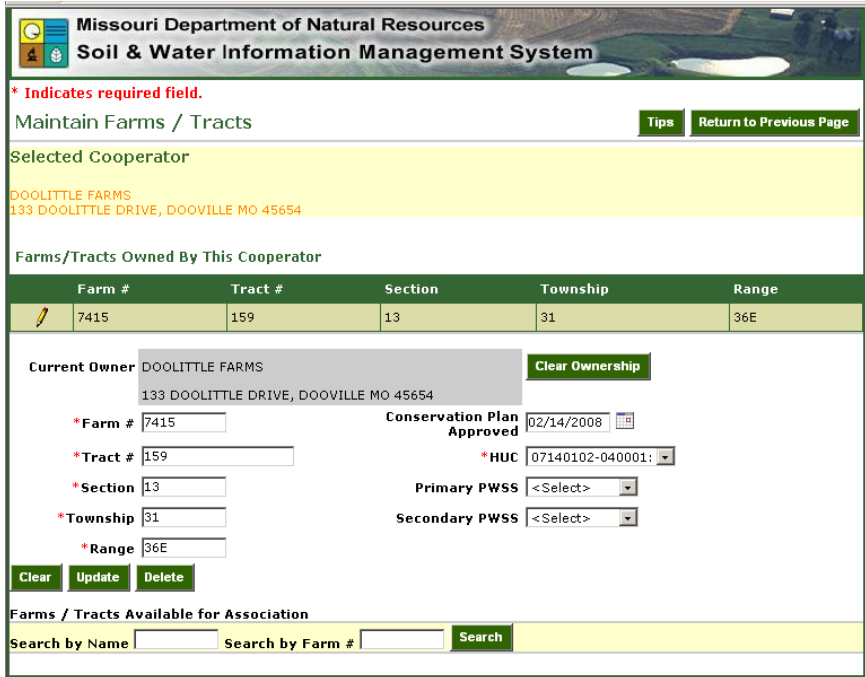

This will be covered further in those sections.

# *Enter Information:*

- 1. From the "Address Book" screen, open an active address by clicking on the pencil icon, and then click the "Maintain Farms/Tracts" button.
- 2. All the farms and tracts for the legal owner are listed in the top grid.

- 3. To add a new farm or tract record for the cooperator, fill in the editor with the appropriate information.
	- a. The farm #, tract#, section, township, range, conservation plan approved date, HUC code, Primary, and Secondary PWSS codes can be entered for a record.
- 4. After entering the information, click the "Add" button.
- 5. The add was successful or unsuccessful message will appear.
- 6. Upon a successful add, the record will appear in the top grid.

### *Edit an Existing Farm/Tract record:*

- 1. To edit an existing farm/tract record from either the top or the bottom grid, click the pencil icon next to the record to be edited.
- 2. The information for the selected record will then fill the editor at the top of the screen.
- 3. Click the "Update" button to save the changes.
- 4. The update was successful or unsuccessful message will appear.

### *Change Ownership of a Farm/Tract record:*

- 1. If the ownership of a specific farm/tract is a legal owner other than the name shown at the top of the screen, search the bottom grid to look up farm/tract records.
- 2. The search features work the same as on the "Address Book" screen.
	- a. Users can use "Search by Name" or "Search by Farm Number."
	- b. The results are displayed in the grid at the bottom of the screen.
- 3. Click on the pencil icon to see the information in the editor.
- 4. The current owner will be listed in the gray box.
- 5. To remove the current owner, click the "Clear Ownership" button.
- 6. Once ownership for a farm/tract has been cleared, click the "Search" button for the record to appear in the lower grid.
- 7. Select a record from the lower grid by clicking on the pencil icon next to the record.
- 8. The record will appear in the editor.
- 9. To set ownership to the selected cooperator, click the "Set Ownership to the Above Cooperator" button.
- 10. The selected name should now appear in the gray display portion of the screen and in the top grid listing the legal owner's farms/tracts.